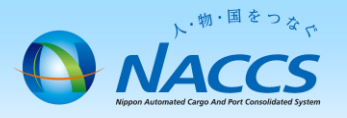

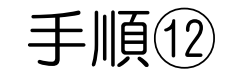

## 利用者ID処理方式変更申込み ( 併用⇒インタラクティブ処理方式)

ダイヤルアップ・メール処理方式廃止に伴う契約変更パターン

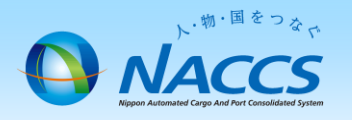

## 注意点

・処理方式変更を変更するために要する日数について 「NACCSのご利用に関するスケジュール表」は下記のURLより確認ください。(2週間~3週間程度) URL: http://www.naccscenter.com/tetsuduki/schedule.html

・メール処理方式は今後、廃止するため、利用開始日以降はUOC業務でEXC電文の宛先変更を行い、メールBOX宛の 電文の取得漏れがないようご留意ください。

・メール処理方式の廃止申込みは、メールBOX宛未受信電文及びメールBOX内の未取得電文が残っていないこと 確認してから実施してください。

・処理方式の変更を行っても「利用者ID」「パスワード」が変更されることはありません。

・他の申込み (インタラクティブ端末追加、廃止手続き 等) と合わせ申込むことが可能です。

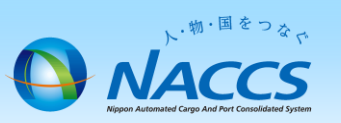

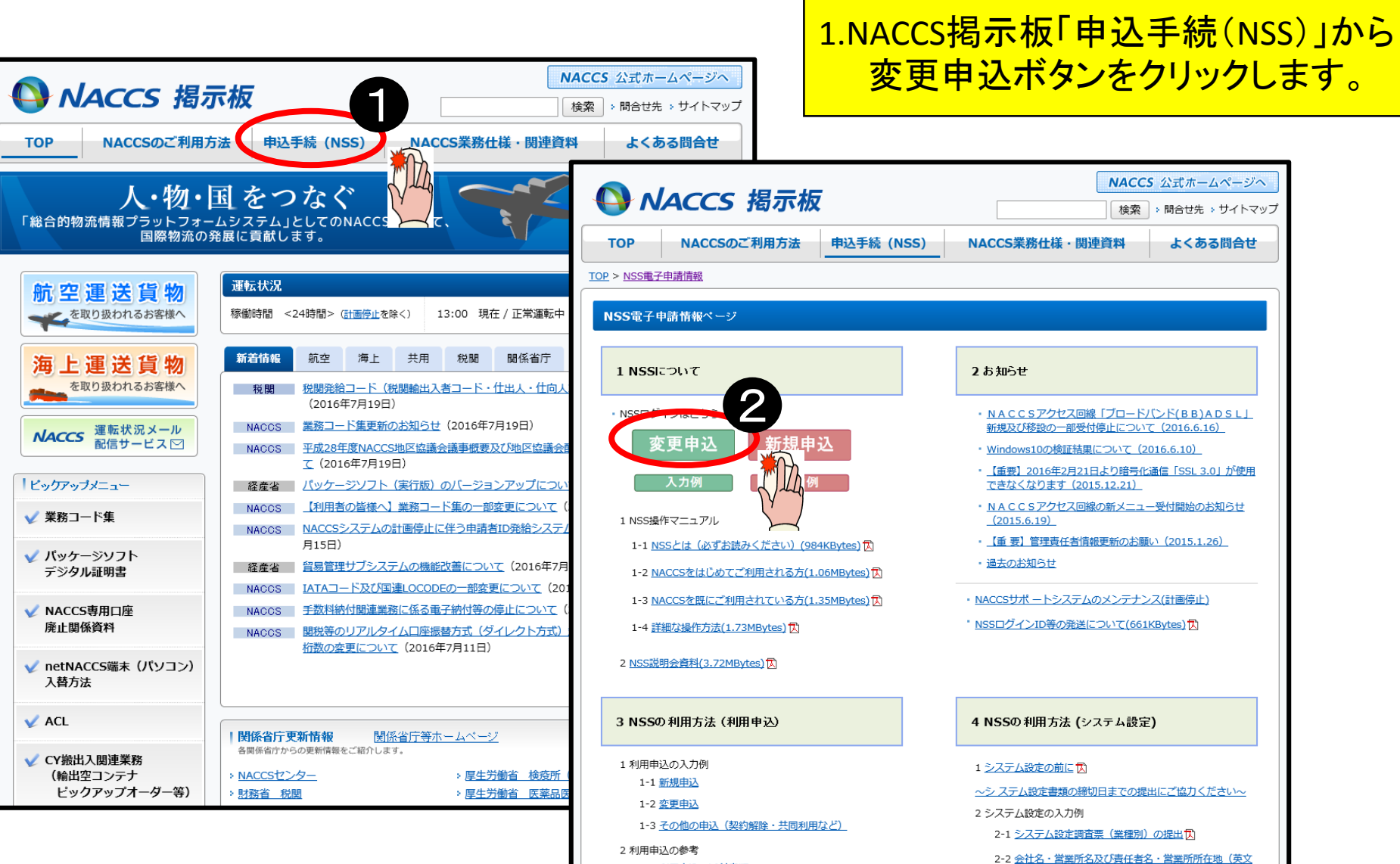

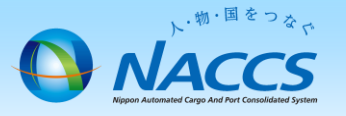

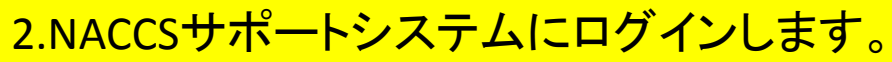

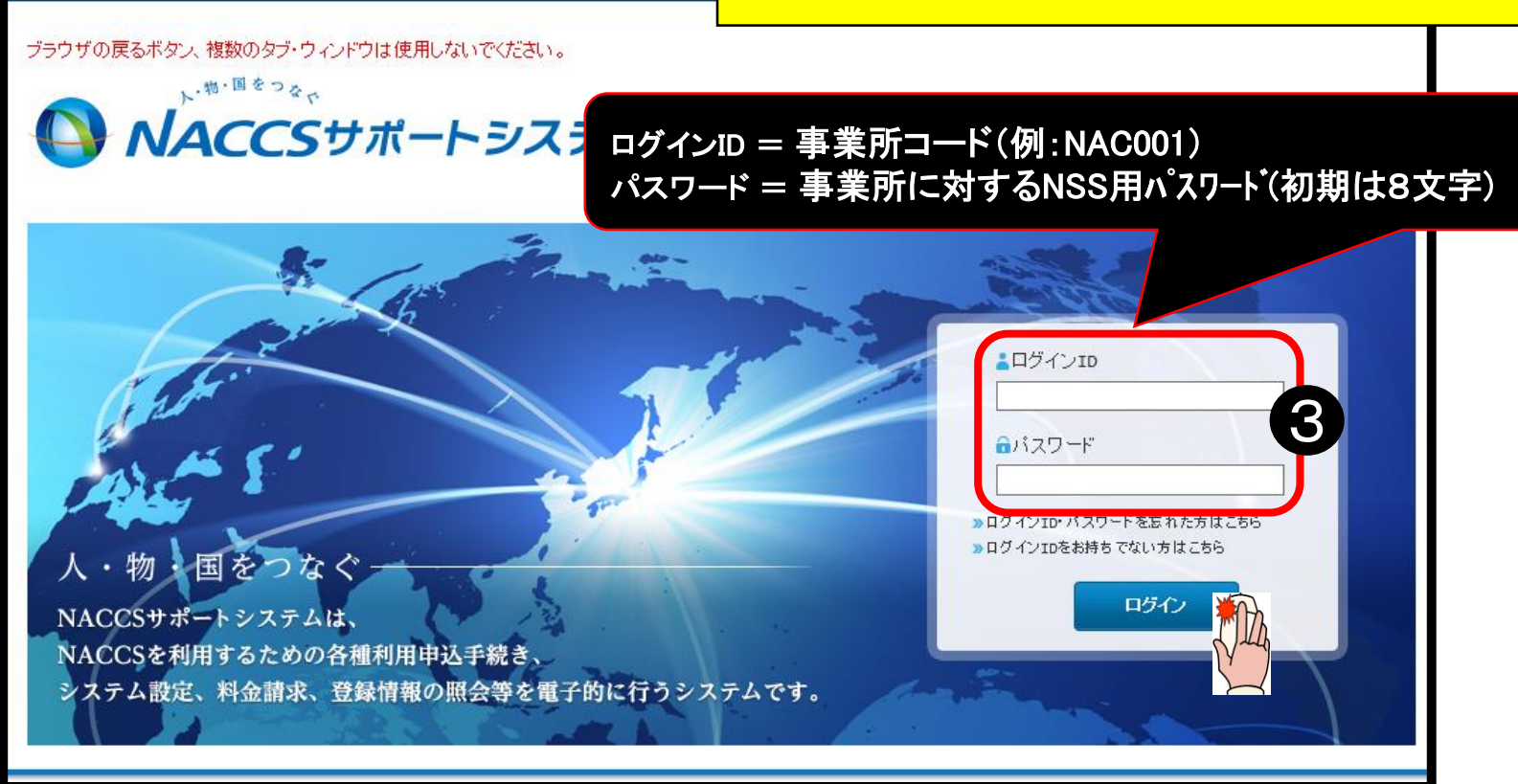

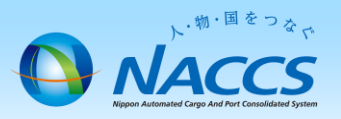

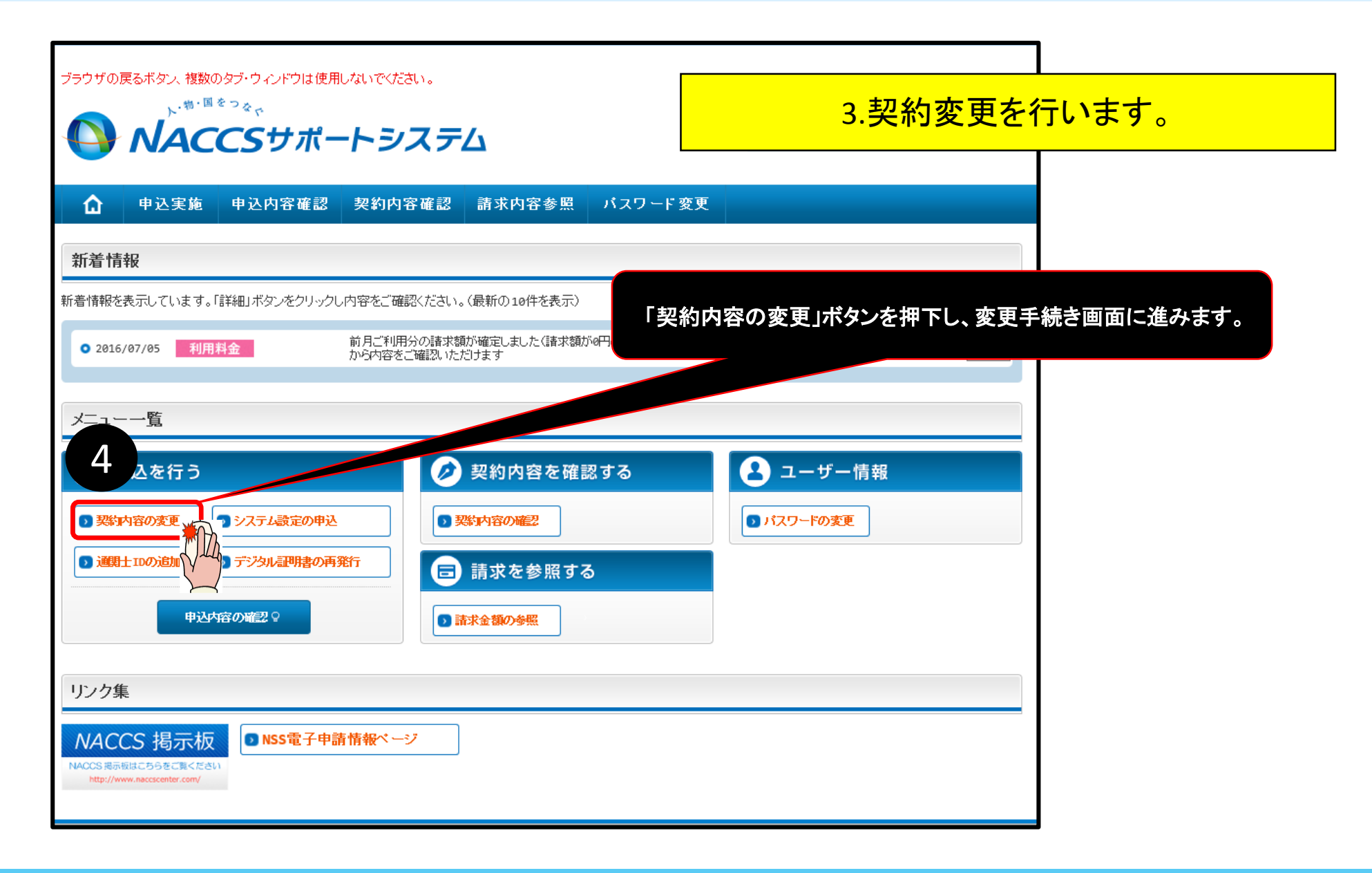

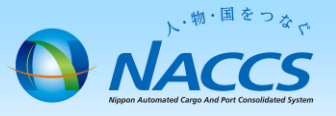

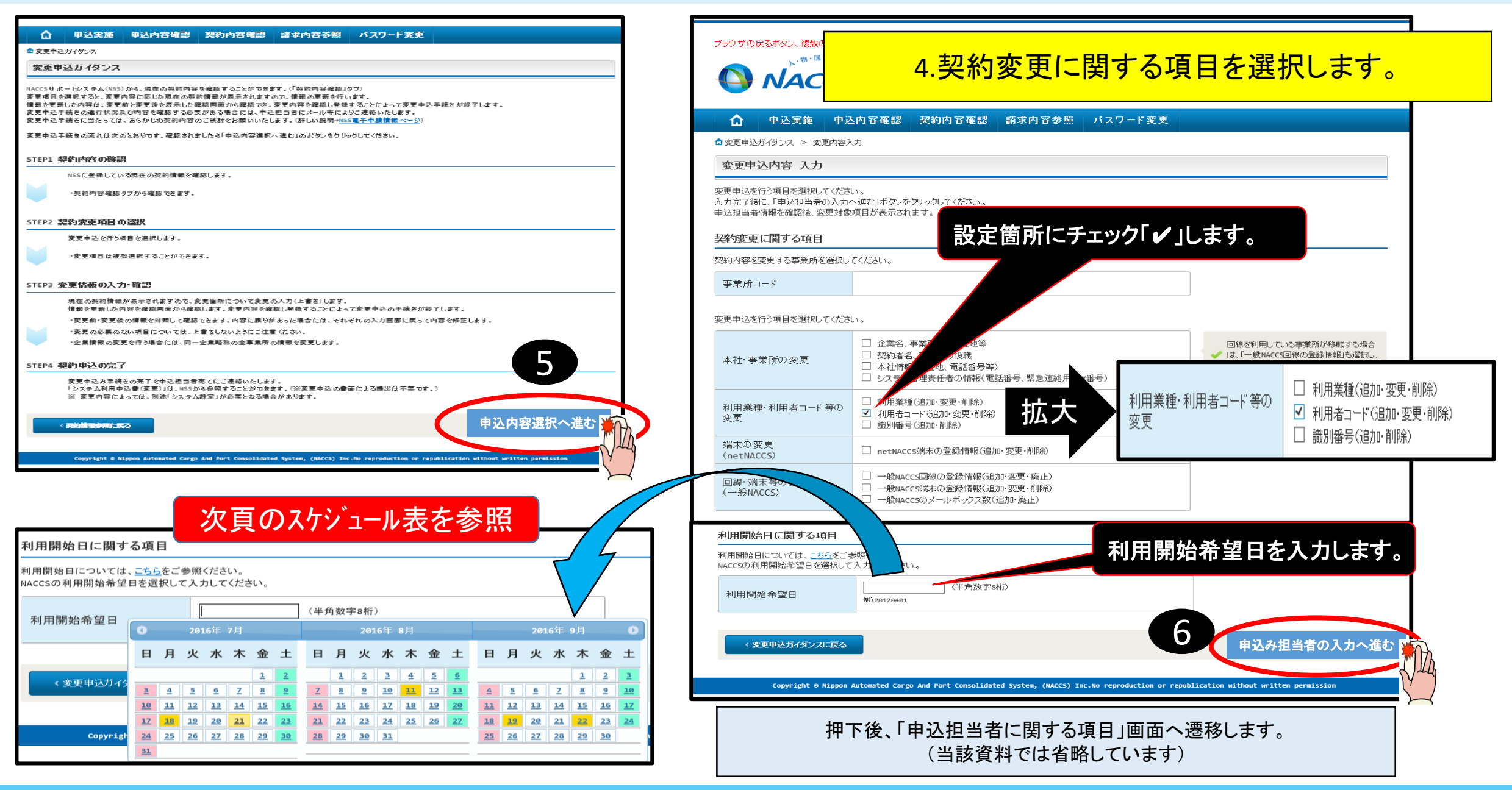

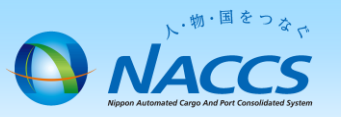

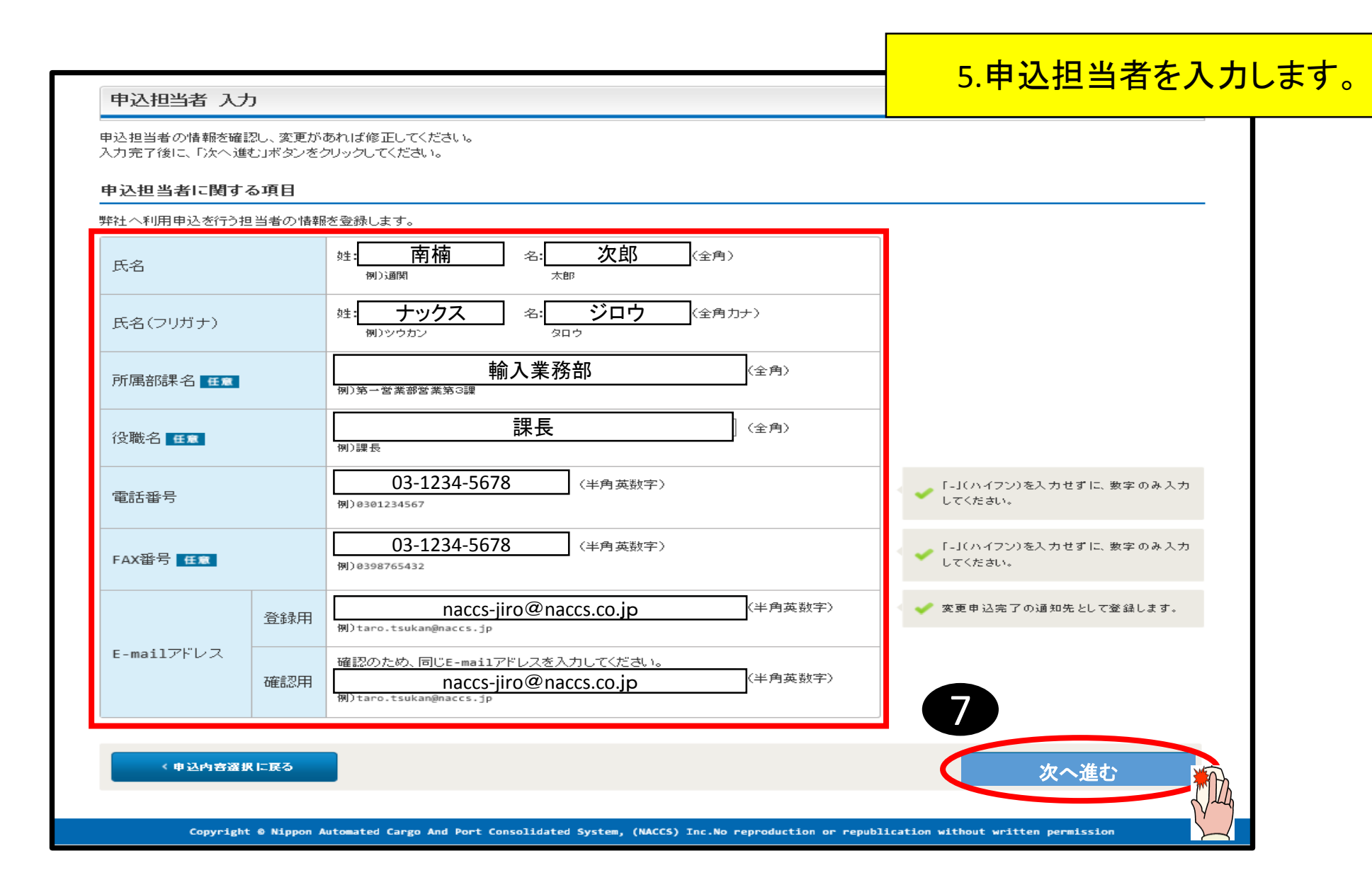

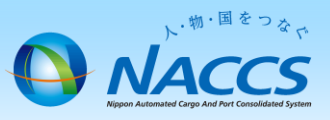

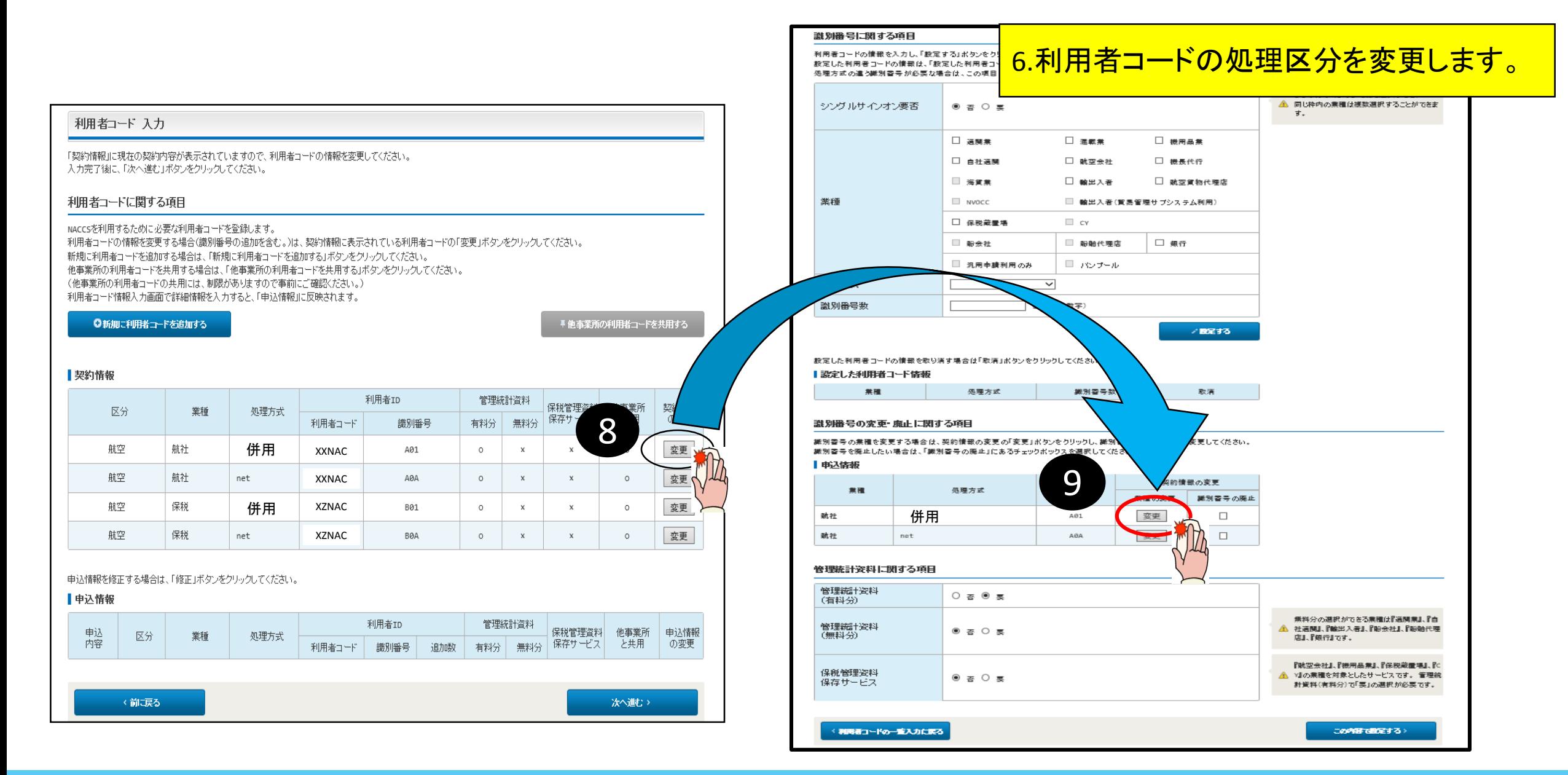

![](_page_8_Picture_0.jpeg)

![](_page_8_Figure_1.jpeg)

ダイヤルアップ回線及びメール処理方式等を廃止することで、メー ル処理方式の利用が出来なくなるため、利用者ID処理方式を「イン タラクティブ」に変更する必要があります。

![](_page_8_Figure_3.jpeg)

![](_page_9_Picture_0.jpeg)

## 8.処理区分が変更されていることを確認します。

■他亊業所の利用者コードを共用する

#### 利用者コード 入力

「契約情報」に現在の契約内容が表示されていますので、利用者コードの情報を変更してください。 入力完了後に、「次へ進む」ボタンをクリックしてください。

#### 利用者コードは関する項目

NACCSを利用するために必要な利用者コードを登録します。 利用者コードの情報を変更する場合(識別番号の追加を含む。)は、契約情報に表示されている利用者コードの「変更」ボタンをクリックしてください。 新規に利用者コードを追加する場合は、「新規に利用者コードを追加する」ボタンをクリックしてください。 他事業所の利用者コードを共用する場合は、「他事業所の利用者コードを共用する」ボタンをクリックしてください。 (他事業所の利用者コードの共用には、制限がありますので事前にご確忍ださい。) 

#### ◎新規に利用者コードを追加する

■契約情報

生地房

![](_page_9_Picture_48.jpeg)

中込情報を修正する場合は、「修正」ボタンをクリックしてください。

![](_page_9_Picture_49.jpeg)

![](_page_10_Picture_0.jpeg)

![](_page_10_Picture_28.jpeg)

![](_page_10_Picture_29.jpeg)

#### 変更申込の備考

![](_page_10_Picture_30.jpeg)

#### 添付ファイル

ファイルを添付する場合には、「参照」ボタンをクリックして、ファイルを選択してください。 その後に、「ファイルを添付する」ボタンをクリックすると、添付ファイル名が表示されます。 添付ファイルを削除する場合は、「削除」ボタンをクリックしてください。

![](_page_10_Figure_7.jpeg)

![](_page_11_Picture_0.jpeg)

# 審査終了まで しばらくお待ちください

### (回答は翌営業日以降になることがあります)

![](_page_11_Picture_3.jpeg)

![](_page_12_Picture_0.jpeg)

![](_page_12_Figure_1.jpeg)